# Kindle E-Reader

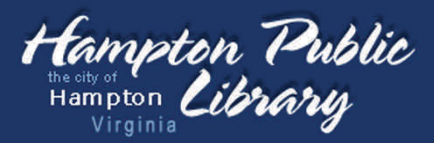

### eBook Download Quick Reference

Browse our collection and check out a Kindle eBook from Hampton Public Library's OverDrive® website, and you'll be taken to Amazon.com® to get your library book.

**book.**

#### 1. Check out a Kindle eBook

- 1. Using your computer, go to **http://hamptonpubliclibrary.lib.overdrive.com** 2. Browse or search for a title. 3. Make sure the file you select is available and is a **Kindle** 
	- 4. **Check out** the eBook with your library card number.
	- 5. Select **Get for Kindle** for the eBook you checked out.

# 2. Download title from

Amazon.com

- 1. After selecting **Get for Kindle** another Internet browser window will open the Amazon.com® website.
- 2. Select **Get Library Book** on the right side of the webpage.
- 3. Log in with your **email address and Amazon.com® password**. If you don't have an Amazon.com® password yet, select **I'm a new customer** to create one. *You do not need to enter any credit card information to create an Amazon account.*

## Options for transferring the eBook to your Kindle

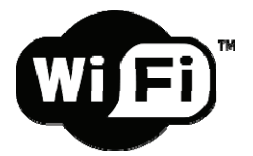

If you have Wi-Fi access, you can sync your Kindle to download the eBook. The Kindle's 3G connection cannot be used for this process. **See step 3 on reverse.**

## OR

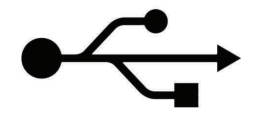

If you don't have Wi-Fi access, you can download and transfer the eBook manually using a USB cable. **See step 4 on reverse.**

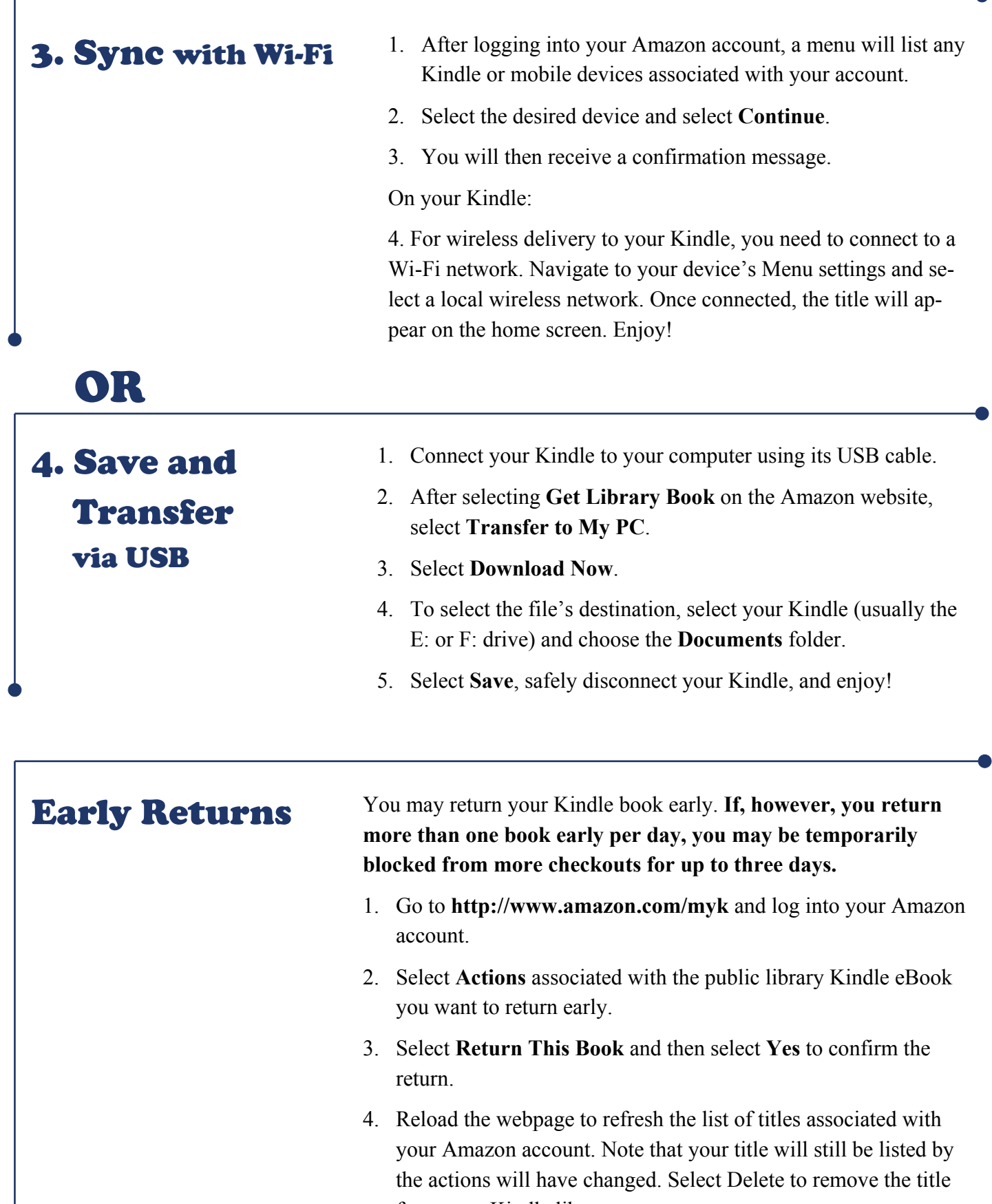

THANK YOU to the Virginia Beach Public Library System for the instructions upon which these were based. For more information visit www.hamptonpubliclibrary.org or email us at refstaff@hampton.gov

from your Kindle library.